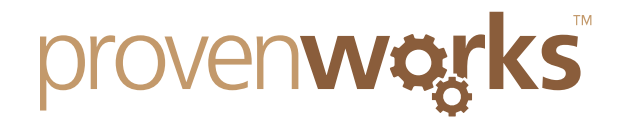

# l've got custom address fields, how do I enable functionality for them?

## This guide will cover:

- $\sqrt{\phantom{a}}$  Standardize and Validate additional fields
- **Enable pick-list for additional fields**
- Enable standardization, validation and pick-list for additional objects (e.g. opportunities)
- *Note: Functionality for custom fields is only available for AddressTools Premium, if you are using AddressTools Free then you can trial our AddressTools Premium application to take advantage of this feature plus many more that it includes.*

View our AppExchange listing for AddressTools here: [www.tiny.cc/addresstools](http://www.tiny.cc/addresstools)

### Standardize and Validate additional fields

If you have additional Country fields within one of the supported objects (Leads, Accounts, Contacts and Contracts) then you can enable functionality for this field, ensuring validation and standardization. If your custom field is not in one of these objects – e.g. opportunities then you will still need to follow these steps but there is also an additional step at the end that needs to be completed.

The below screenshot shows an additional country field added to the new lead form. Currently the field does not auto-populate with a pick-list and the field is not validated or standardized.

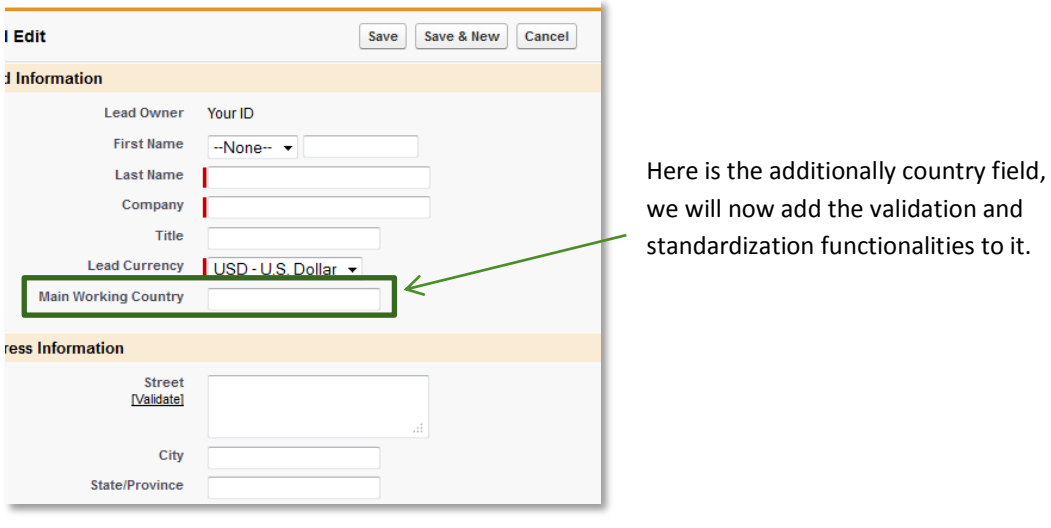

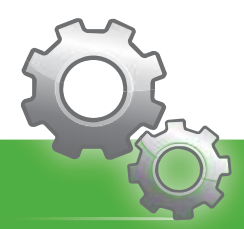

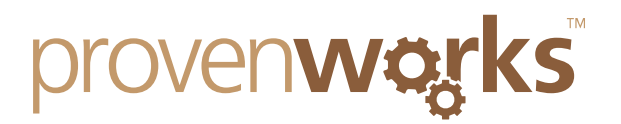

1. Visit the *ProvenWorks Data Tools* page and then navigate to the *Settings* tab.

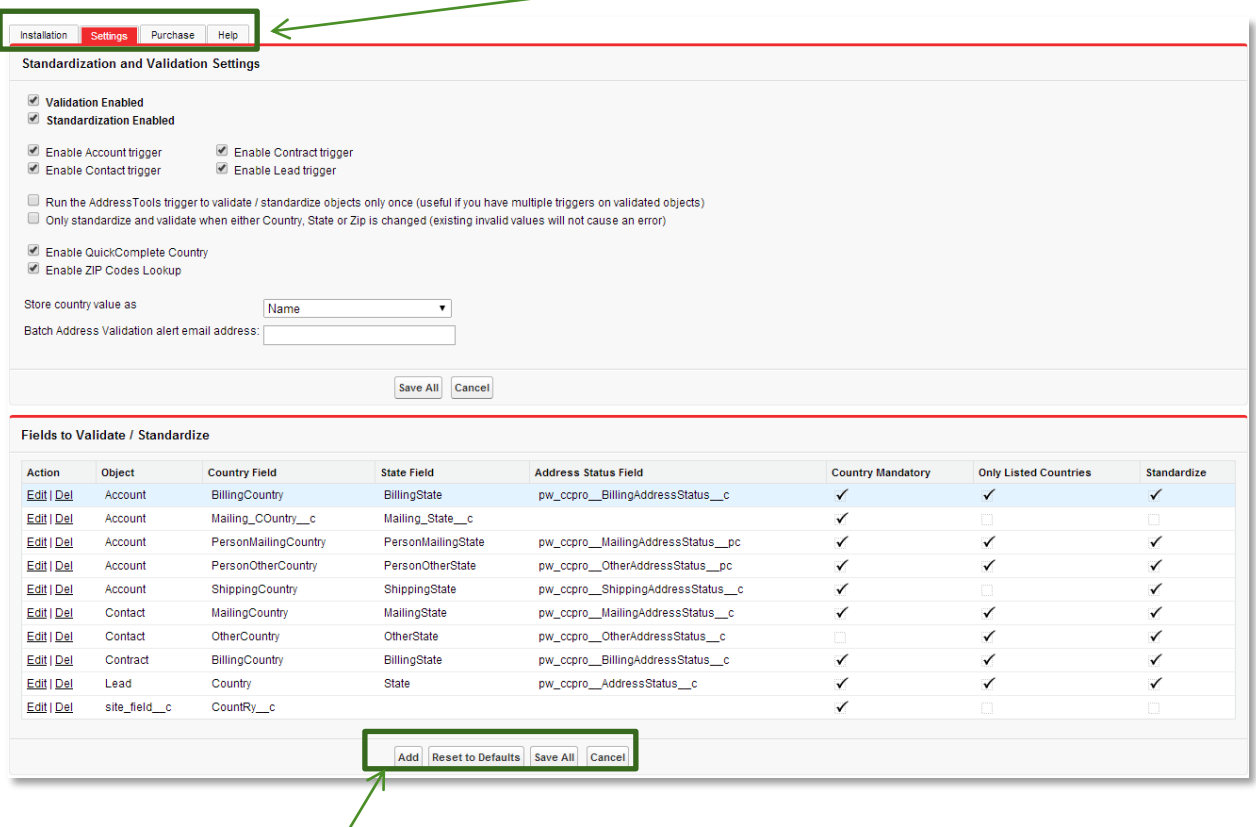

2. Here you will see the standardization / validation section, select *Add* to include a new field to this.

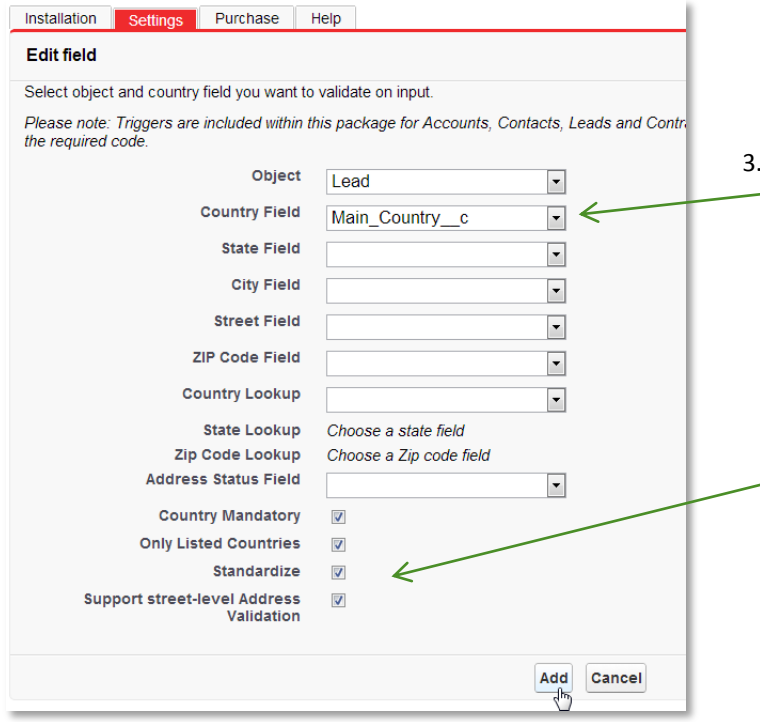

Use the pick-lists to select the object and fields that you wish to apply the validation and standardization rules to.

Additionally you can select the check boxes to make the country mandatory and also only allow listed countries, resulting in an error message being shown if the inputted value does not comply with the ISO 3166 standard.

Select *Add* once you have finished

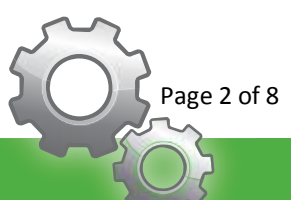

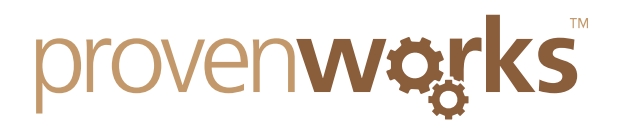

4. Within the *Fields to validate / standardize* section you should now see your custom field in the list, select *Save All* to ensure that your field will be saved.

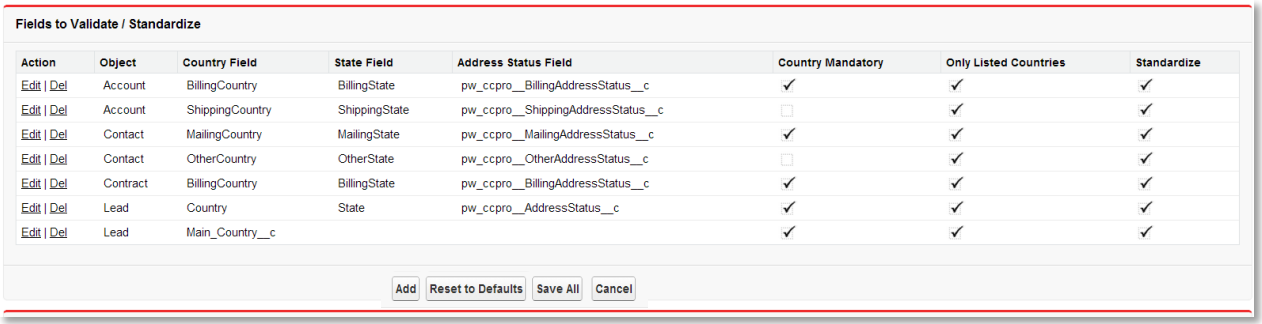

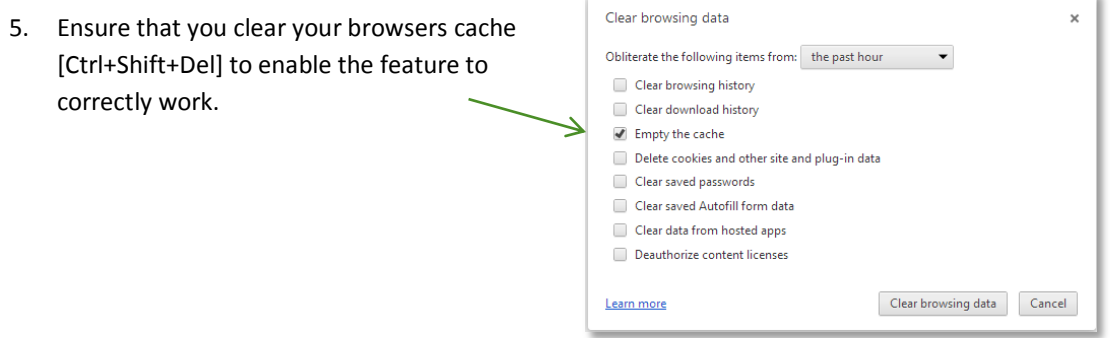

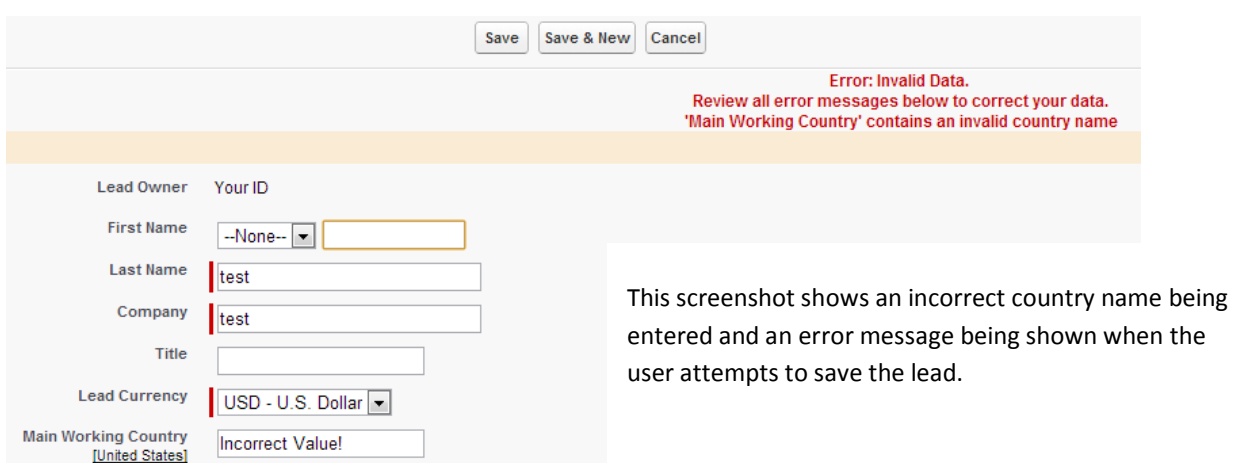

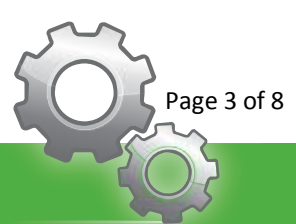

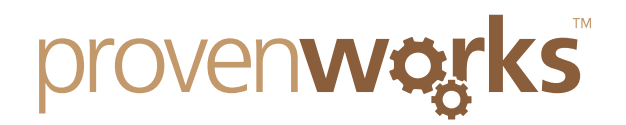

## **Enable Pick-List for additional fields**

The following steps will show how to display a pick-list for your additional country or state fields, ensuring that the values are standardized and validated.

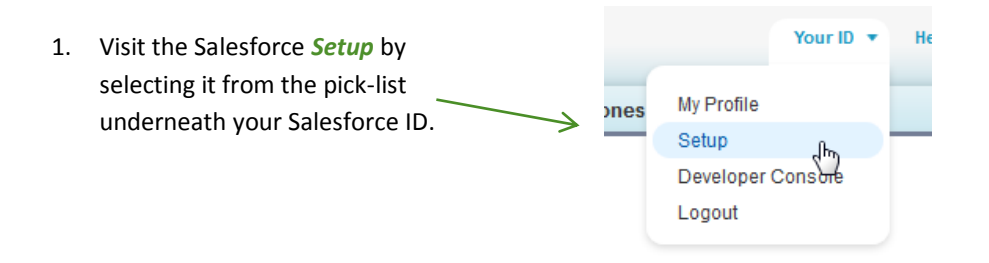

2. Navigate to the *App Setup* section and **Q** Customize expand *Customize*, next select the **Tab Names and Labels** object that your custom field is E Home located – for example *Leads.* Activities **D** Leads Within this select *Fields.* د Fields Valida<sub>tion</sub> Rules **Triggers** 

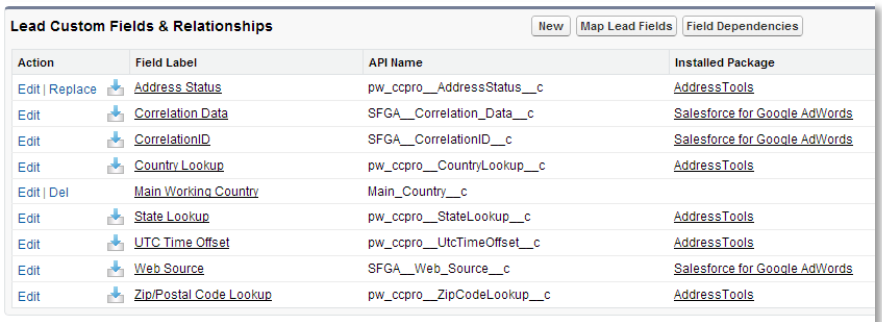

3. Locate the *Lead Custom Fields & Relationships* section and select *Edit* on your custom field.

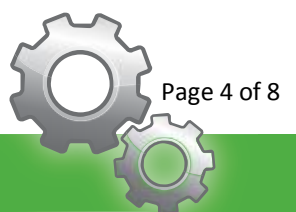

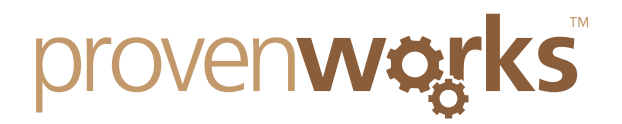

4. When you are on the edit page for the custom field, copy the field ID which can be found in the webpage URL. The 15 character ID after 'salesforce.com/' is the field ID. (00NM0000000jVwn)

https://cs7.salesforce.com/00NM0000000jVwu/e?setupid=LeadFields&retURL=%2

- Fields to Validate / Standardize 5. Navigate back to *ProvenWorks*  Action Object **Country Field** *Administration* and select the *Settings* tab. Edit | Del Account BillingCountry Fdit I Del Account EDY ORGCUSTOM Old Name of Next within the *Fields to Validate /*  Edit | Del Account ShippingCountry *Standardize* section and select *Add*. Edit | Del Contact MailingCountry Edit LDel Contact OtherCountry Edit | Del Contract BillingCountry Edit | Del Lead Country Edit | Del Lead Main Country c Add
- 6. Locate the *Edit Custom Fields* section and select *Add*.

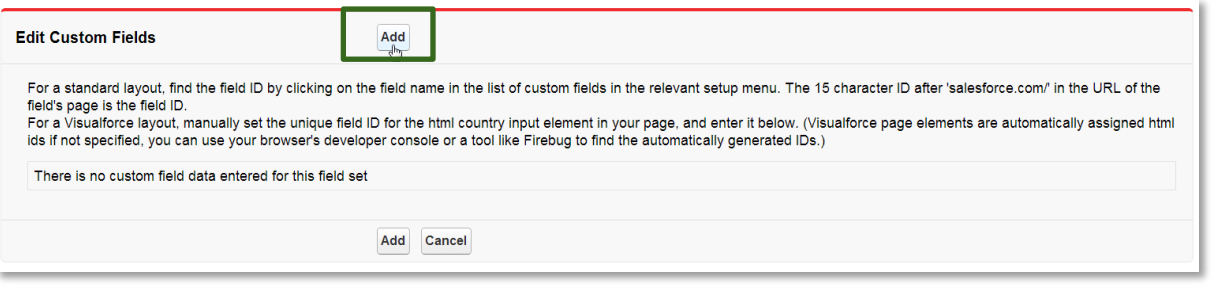

7. Enter the field ID (Step 4) within the relevant text box, and then select *Add* at the bottom of the page.

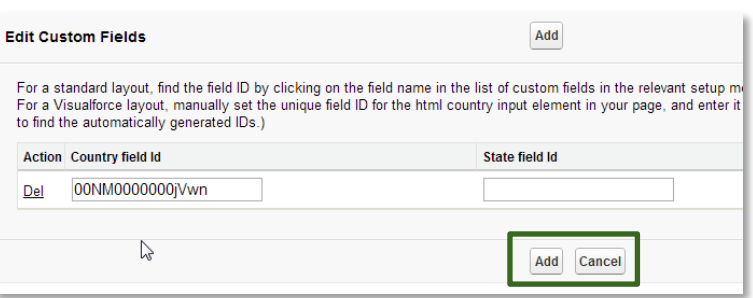

8. You will now be taken back to the *Settings* page, ensure that you select *Save All* within the *Fields to Validate / Standardize* section and then clear your browsers cache [Ctrl+Shift+Del].

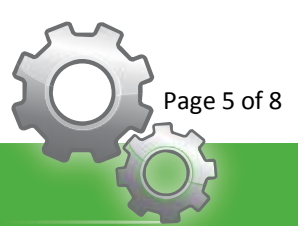

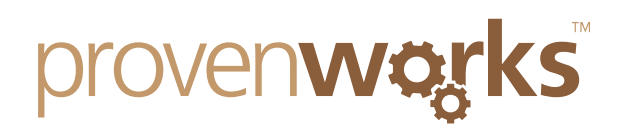

Title **Lead Currency** USD - U.S. Dollar 9. Your custom field will now populate a **Main Working Country** country / state pick list once typing [United States] begins. It will also incorporate the Jamaica Japan QuickComplete feature. rmation Jersey Street Jordan [Validate]

#### Standardization, validation and pick-list for non-supported objects

To enable validation, standardization and pick-list population for objects that are not automatically supported – for example opportunities a custom trigger needs to be added in the Salesforce setup for the object.

Ensure that you have completed all the above steps and added the selected field to the "Fields to validation / standardize" section, once you have completed this follow the steps below to add a customer trigger to your desired object.

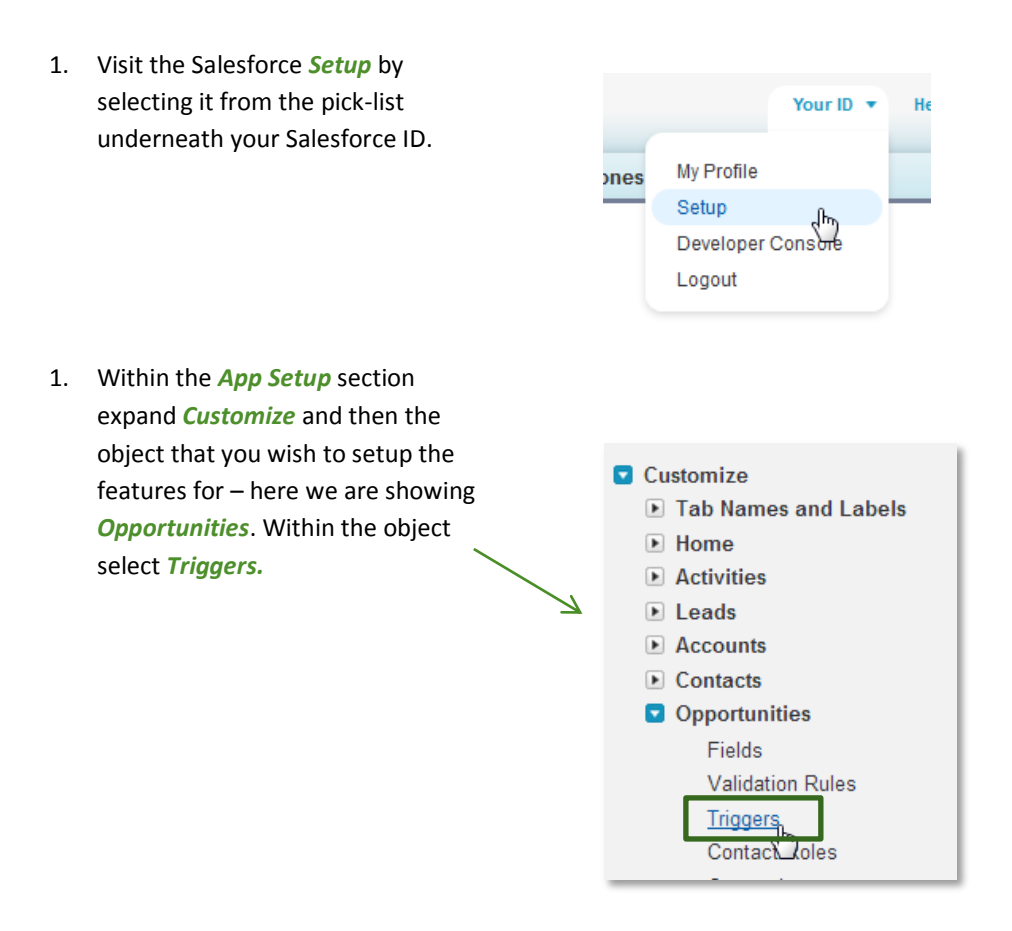

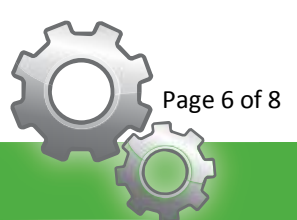

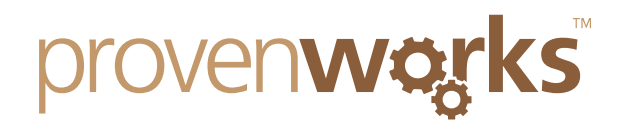

2. On the trigger page for the desired object select *New*.

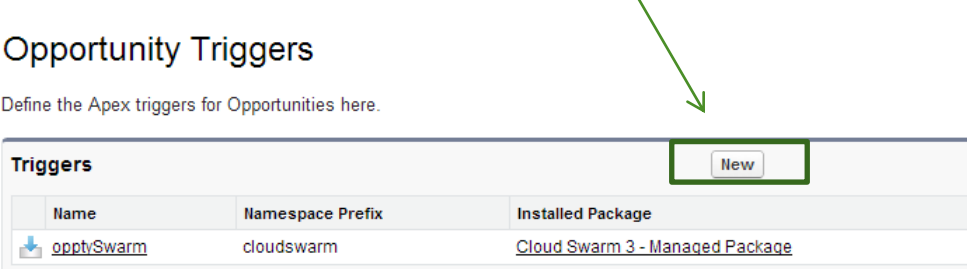

3. You will see a text area for code input, the below code shown an example of a trigger that will need to be modified for your desired object.

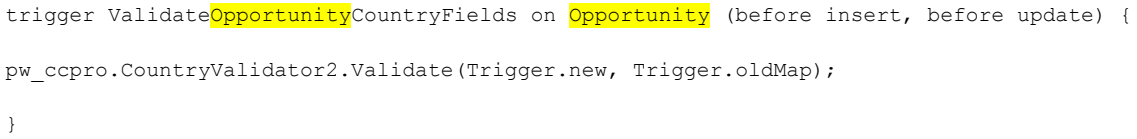

- 4. The highlighted sections need to be modified depending on your object, simply remove the current value and type your desired object.
- 6. Your code should look like this example, select *Save* and then clear your browsers cache.

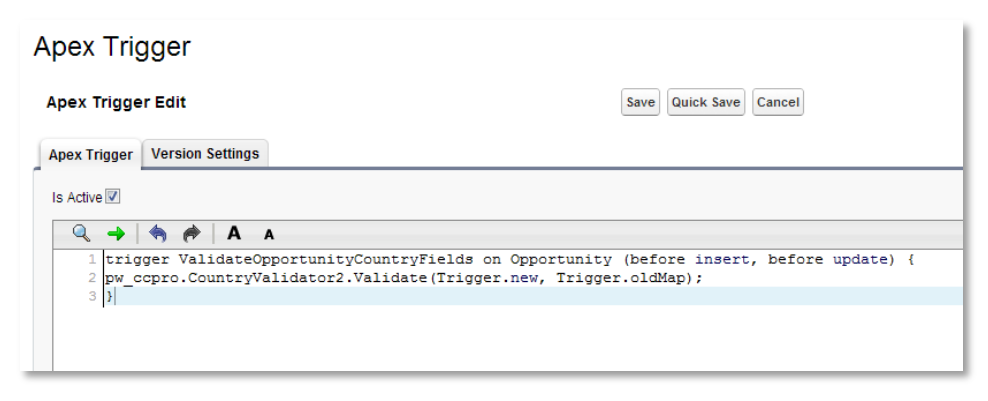

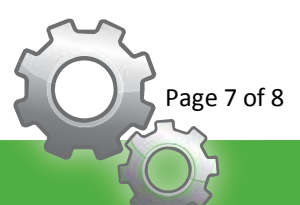

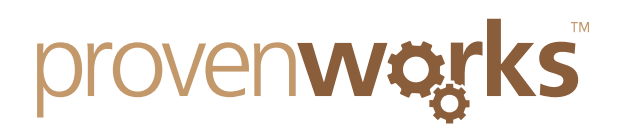

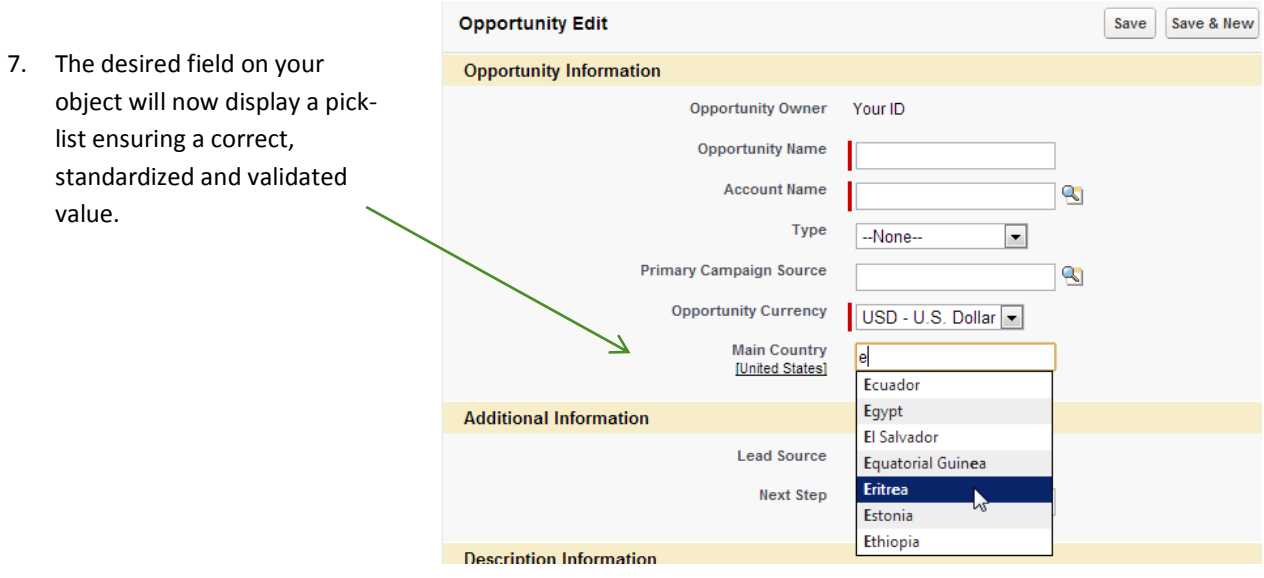

#### Not Working?

If the features are not working for your custom field then check you have completed the follow list correctly:

Added the custom field to the "Fields to Validate / Standardize" section within AddressTools administration Entered the field ID to the "Custom Fields" within AddressTools administration and correctly saved Correctly modified the trigger for your selected object and added it to the "Triggers" section Cleared your browsers cache

## **Contact Us**

If the custom fields are still not working for you, please check out our other troubleshooting guides as these may provide the answer.

Alternatively contact us at: support@provenworks.com

We will be happy to answer and questions or problems that you may have.

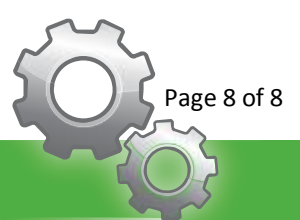